# Zoom Directions for Students

These directions are derived from the official UO Service portal and adjusted for visual steps to assist in a seamless install experience.

## Installing Zoom

You will need to install Zoom before you can use it for tutoring or advising meetings. There are two options on how to install Zoom for usage.

## Zoom On Your Computer

- 1. Go to <https://uoregon.zoom.us/> (or just uoregon.zoom.us)
- 2. **Click on the Download Client Button** At the Very Bottom of the Page

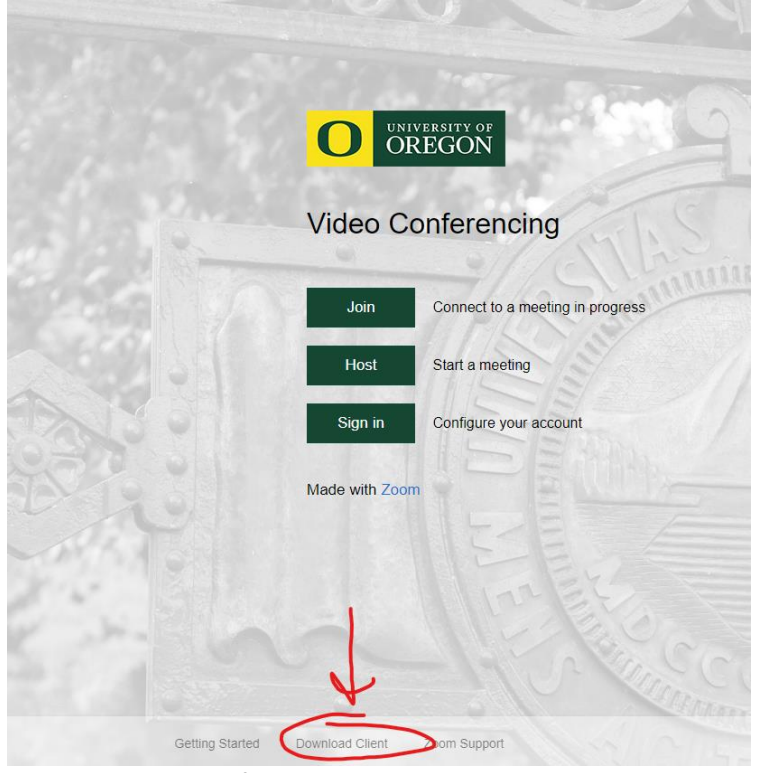

3. Under Zoom Client for Meetings, Click Download:

## **Zoom Client for Meetings**

The web browser client will download automatically when you start or join your first Zoom meeting, and is also available for manual download here. **Download** 4.6.7 (18176.0301) Version

4. In most cases this will download the file into your Downloads Folder. **You should also see the file in the lower left hand corner. Click it to proceed.** 

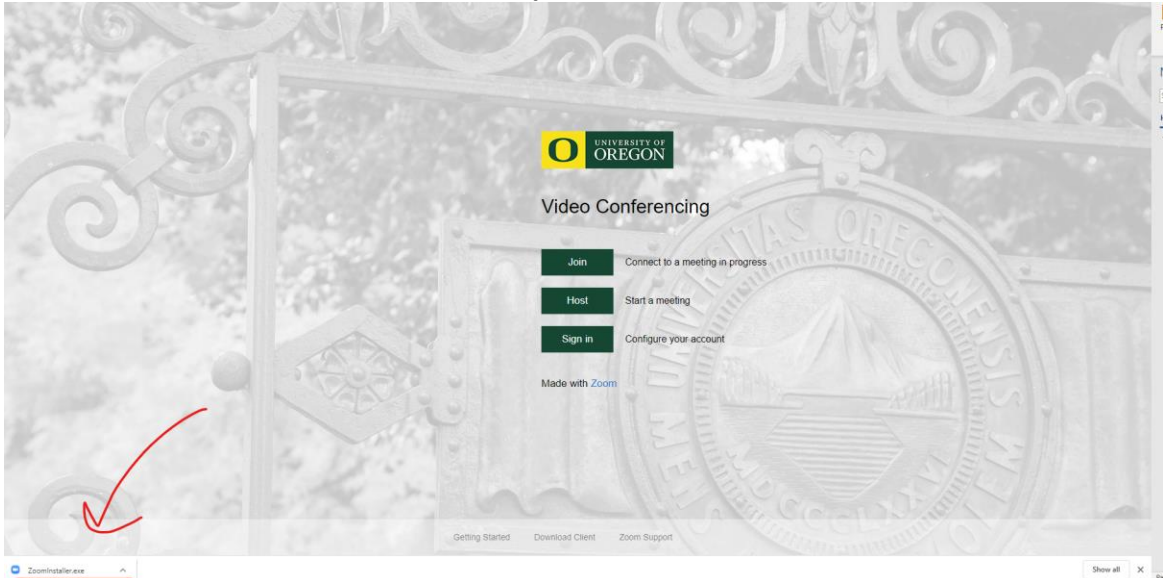

5. Follow the on screen instructions and once complete you are ready to use Zoom.

## Zoom on Mobile Devices

If you do not have a PC or a device with a webcam, you can use your mobile device to join your tutoring or advising sessions.

### *iOS (Apple iPhone, iPad)*

- 1. Open the **App Store** on your iOS device
- 2. Search for **Zoom Cloud Meetings**
- 3. Click the **Get** or **Download** button
- 4. Follow the download prompts on your screen to download the application

## *Android(Samsung Galaxy, OnePlus, etc)*

- 1. Open the **Google Play Store**
- 2. Search for **Zoom Cloud Meetings**
- 3. Click on **Install**
- 4. Follow the download prompts on your screen to download the application

## Launching Zoom Application

Opening the Zoom Application is the first step you'll take

## On MacOS (Apple MacBook's, etc)

## *Using SpotLight*

1. On the top right of your screen, there is a Magnifying Glass. Click on it to bring up a search box

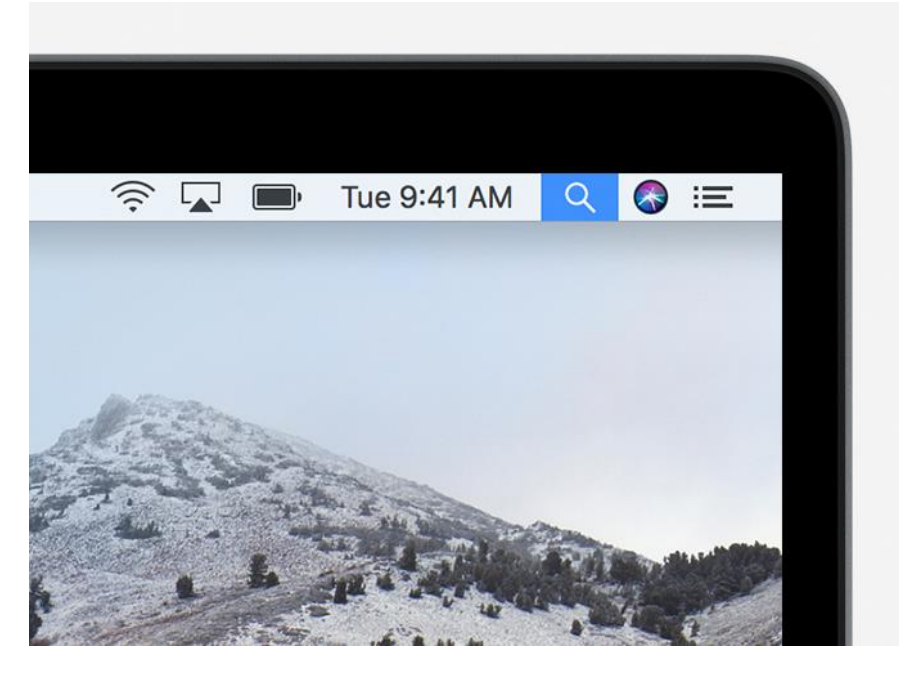

### 2. Type in: zoom.us.app

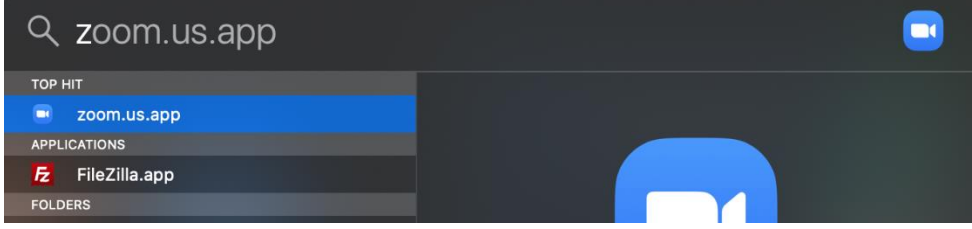

If you have the application it will automatically find the Application as you type.

3. Press Enter to Launch the Application

### *Alternative (ONLY IF THE ABOVE METHOD FAILS)*

- 1. Open Finder
- 2. Go to your Applications folder on the left-hand side
- 3. Look for Zoom.
- 4. Double Click the Application to Start it.

## On Windows Machines

The process in launching the client is also very simple if you have a windows based machine. We are going off of Windows 10 as a reference.

#### *Using Windows Search*

1. At the bottom left hand of your screen, you will see a search bar as follows:

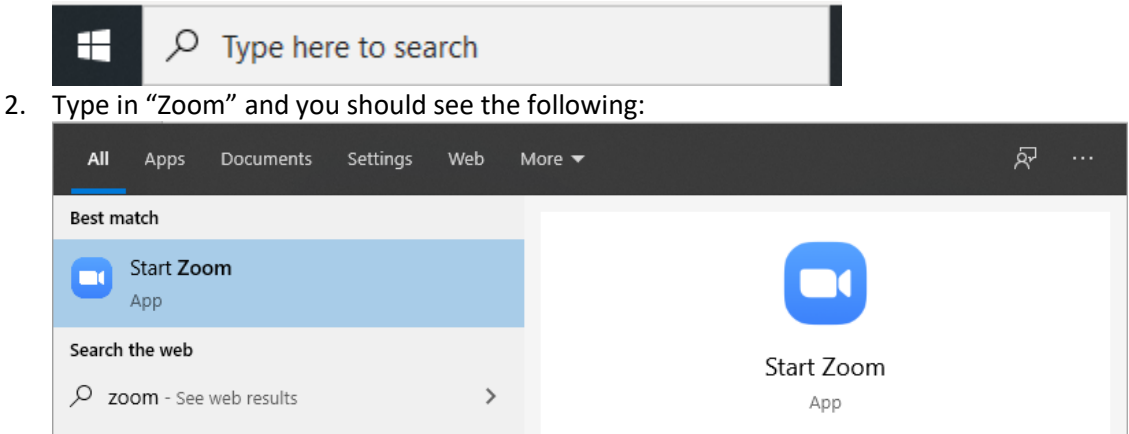

3. Click on the "Start Zoom" icon to launch the application.

### **If You Do Not See the Application**

There is a chance that your computer has not had the time to index the file location for the search bar just yet. In that case you will need to find it manually.

1. Click on the Windows Icon in the bottom left:

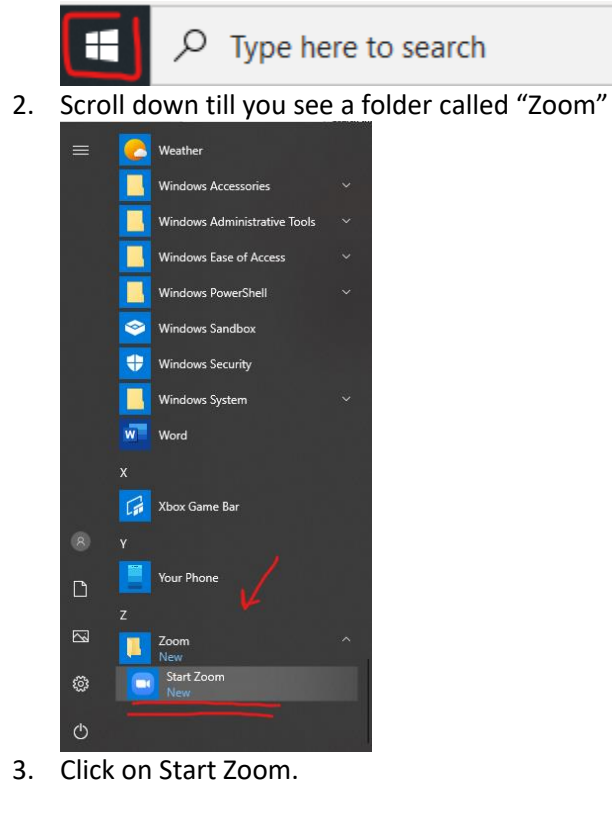

## Signing Into Zoom

This section will cover how to sign into Zoom, while we will only cover the PC/Mac guide, every sign-in method will identical to what is shown below. Mobile devices should have a SSO sign-in option as well.

1. If you have not already opened the Application, please see the above and have it open to the following screen:

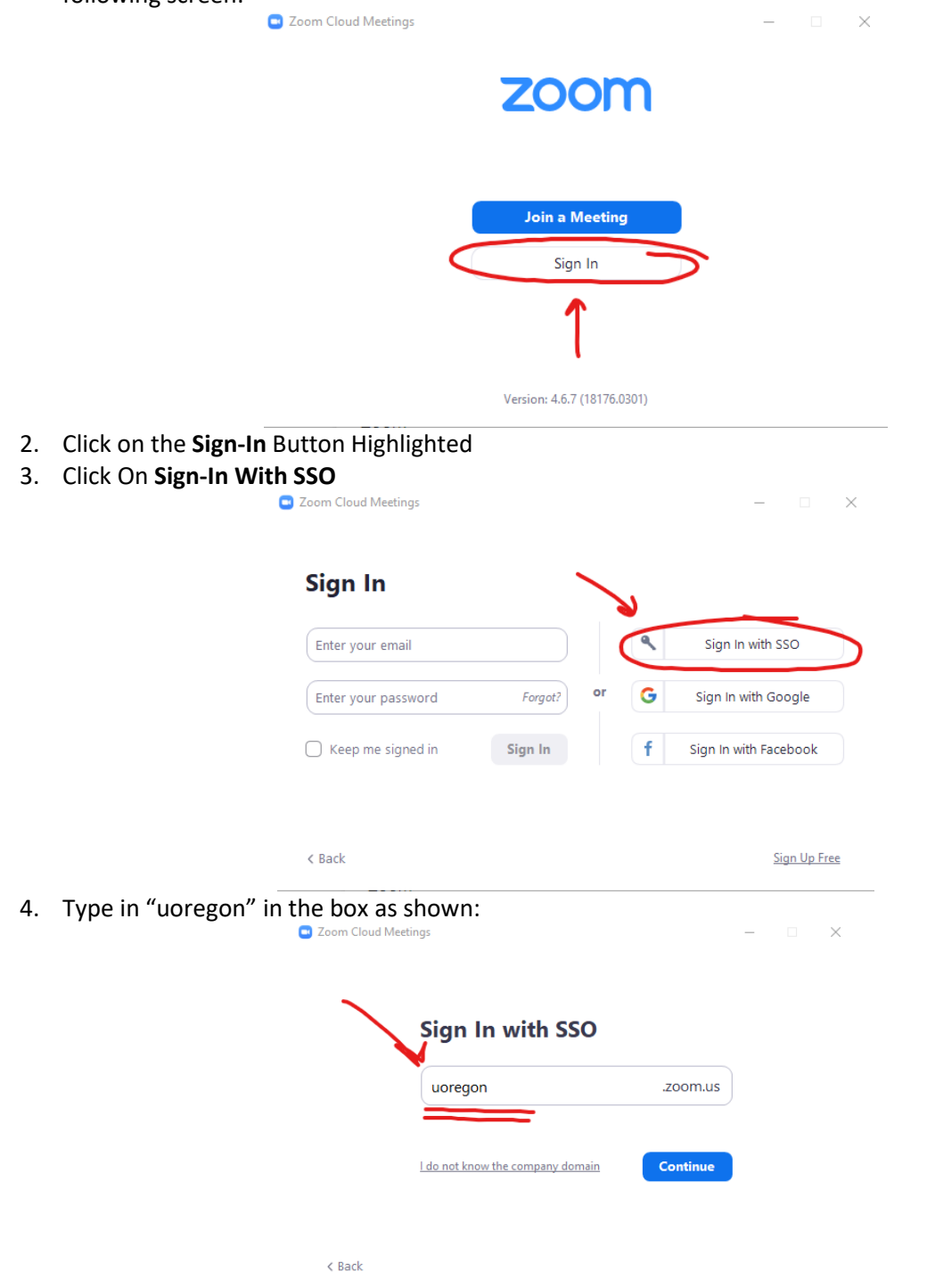

- 5. Click on Continue.
- 6. You'll be taken to **a University of Oregon Login Page.** 
	- a. Use your UO Username (no @uoregon.edu) and Password
	- **b. This is the same as your Canvas or Email**
- 7. You will see a similar screen, click on **"Open Zoom"**

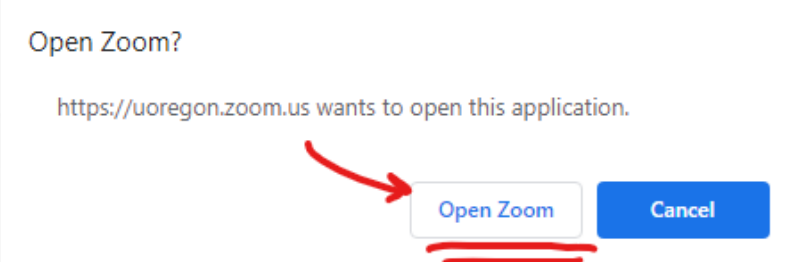

8. You are now signed in and ready to use Zoom. This should keep you logged into Zoom for future sessions.